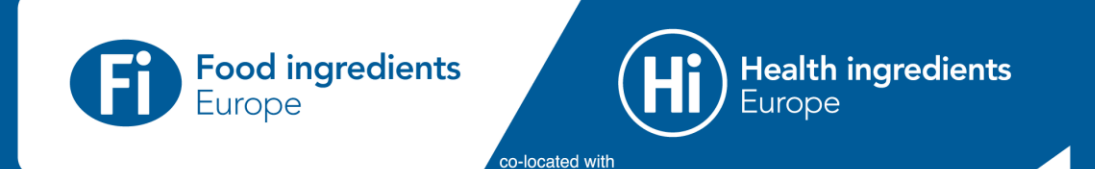

 $\blacksquare$ 

**UNIGRA** 

## **The Strip Person**

22 Nov - 2 Dec 2021 30 Nov - 2 Dec 2021 From Anywhere Frankfurt, Germany

# **Accessing Visit Connect**

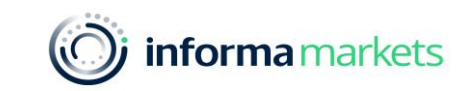

### Access to Visit Connect

• Each company's main exhibitor contact will need to log into the Exhibitor Manual, and from there select the 'Exhibitor Badge' order form.

• Through this page, exhibitors can get access to the **Visit Connect portal** where staff badges can be registered and where Lead Retrieval can be set up.

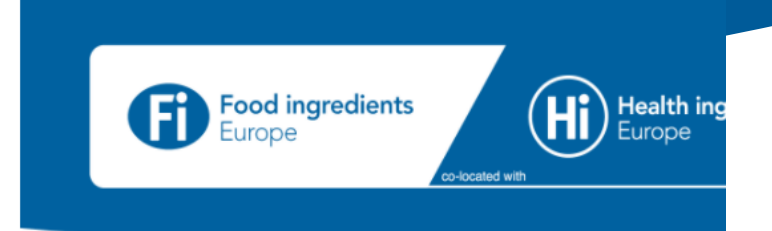

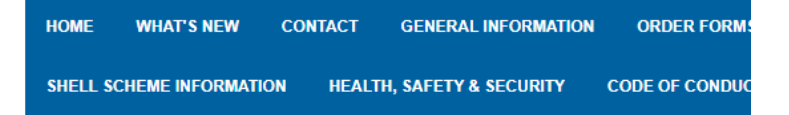

The table below shows a number of tasks. The sort order can be changed by clicking on alternative status from the drop down list.

On the task detail page you can make your own notes about each task, which will be helservices and choice of items such as furniture, floral etc may be limited

Please remember to keep your task list up-to-date. If you print a form, complete it and fa: "Complete".

Please remember to complete your compulsory tasks.

If a form is to be completed via a subcontractor - you can set them an account up

#### **Mandatory Forms**

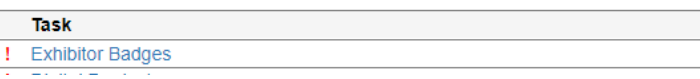

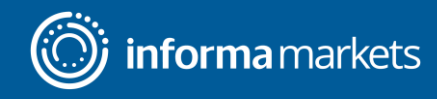

### Visit Connect Dashboard View

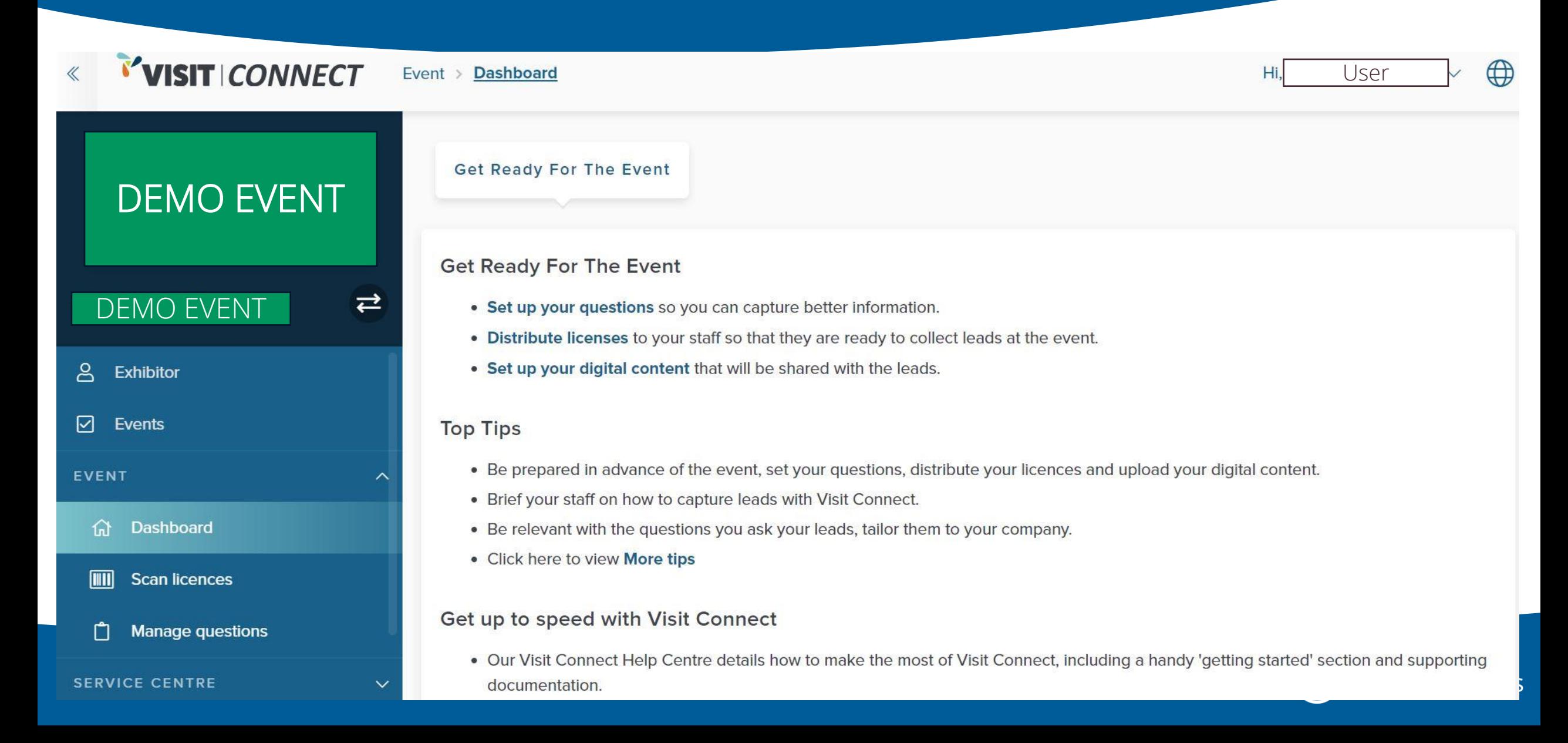

### Using the Visit Connect web portal menu

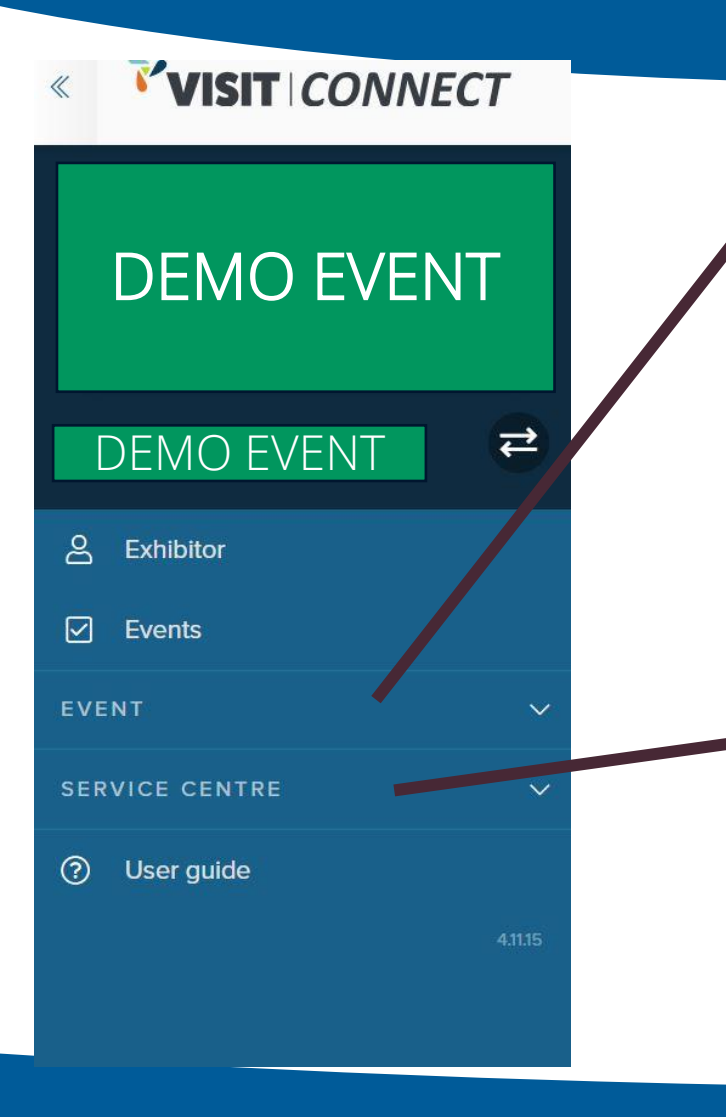

Under EVENT, you will find the following options:

- Dashboard View a list of your events and see lead collection statistics
- Scan licences View, export, and assign your scan licences
- Manage questions View and configure your (custom) [questions](http://help.n200.com/visitconnect/Topics/con_managing_questions.html)
- Digital content View, edit and add digital content you want to share with your leads

### Under SERVICE CENTRE you have:

- Exhibitor badge registrations View, register, import, export, delete, and send scan licenses to your stand & online staff
- Leads View, filter and export leads collected

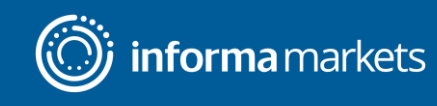

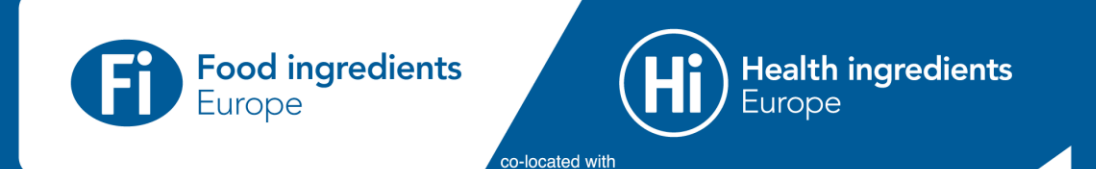

 $\blacksquare$ 

**UNIGRA** 

## **The Strip Person**

22 Nov - 2 Dec 2021 30 Nov - 2 Dec 2021 From Anywhere Frankfurt, Germany

# **Manage your lead retrieval questions**

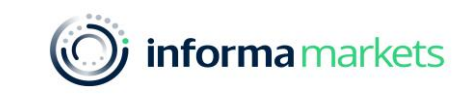

Exhibitors can add questions for their leads to answer, which they can set up under Manage Questions.

#### **Example questions:**

- What is your buying cycle?
- What is your preferred method of contact?
- When are you looking to place an order?
- What is your purchasing authority?
- Who is your current supplier for ...?
- Are you looking for a particular type of product?
- What products are you interested in?
- What is your total budget?
- Are there any colleagues we should also contact?
- What quantity of product X are you looking to order?

Note: You could also add questions for staff at the show to answer after they have interviewed a lead such as:

- o Is this lead hot, warm or cold?
- o Please assign a follow-up action (e.g., send a brochure, send an email, set up a meeting, none of the above, other).

Remember: the better you tailor your questions to your customers and business needs, the more effective your post-event follow-up

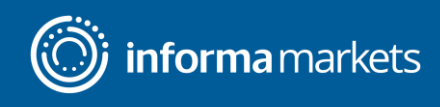

Exhibitors can add questions for their leads to answer, which they can set up under Manage Questions:

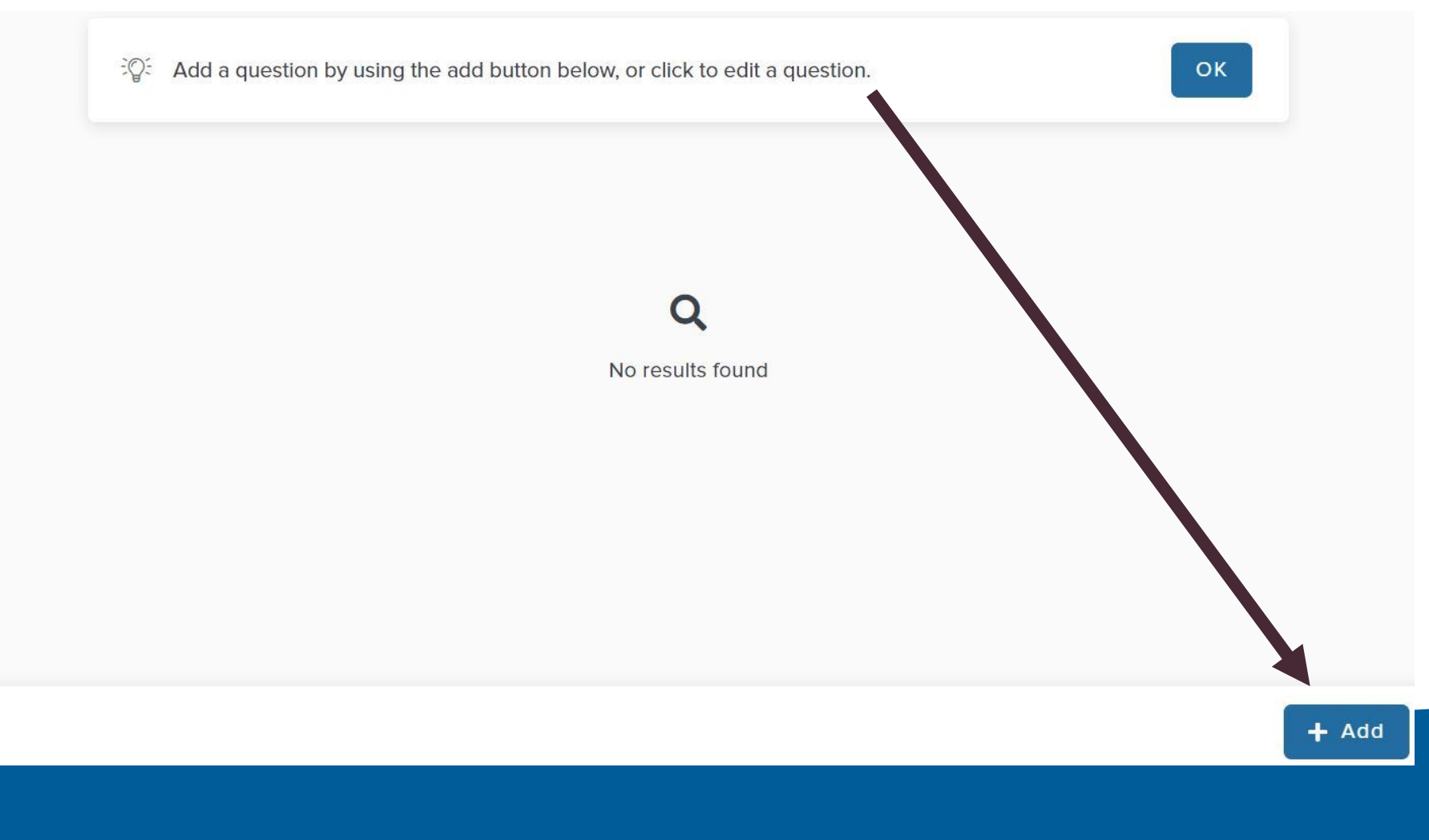

informa markets

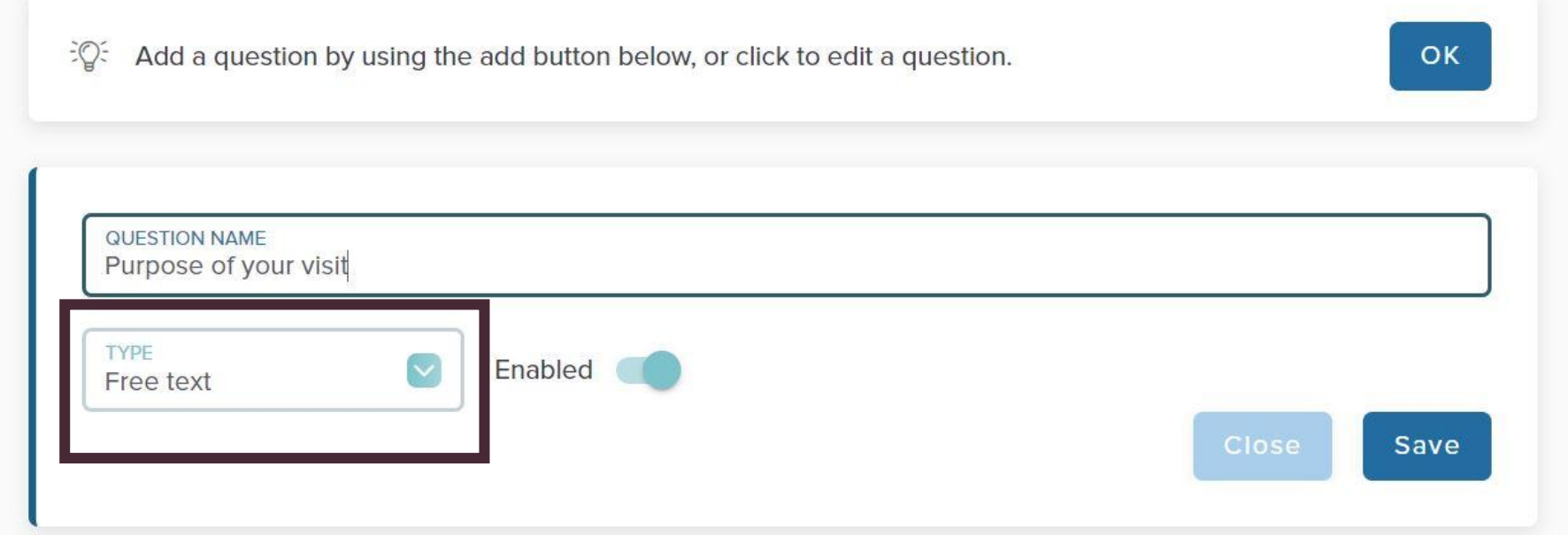

#### **NOTE:**

- The type of answer can be changed from this drop-down menu to include free text, multiple choice or single choice.
- It is recommended to keep your questions to 10 maximum and rank by importance for ease of asking the questions to the potential lead

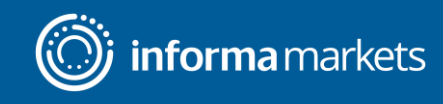

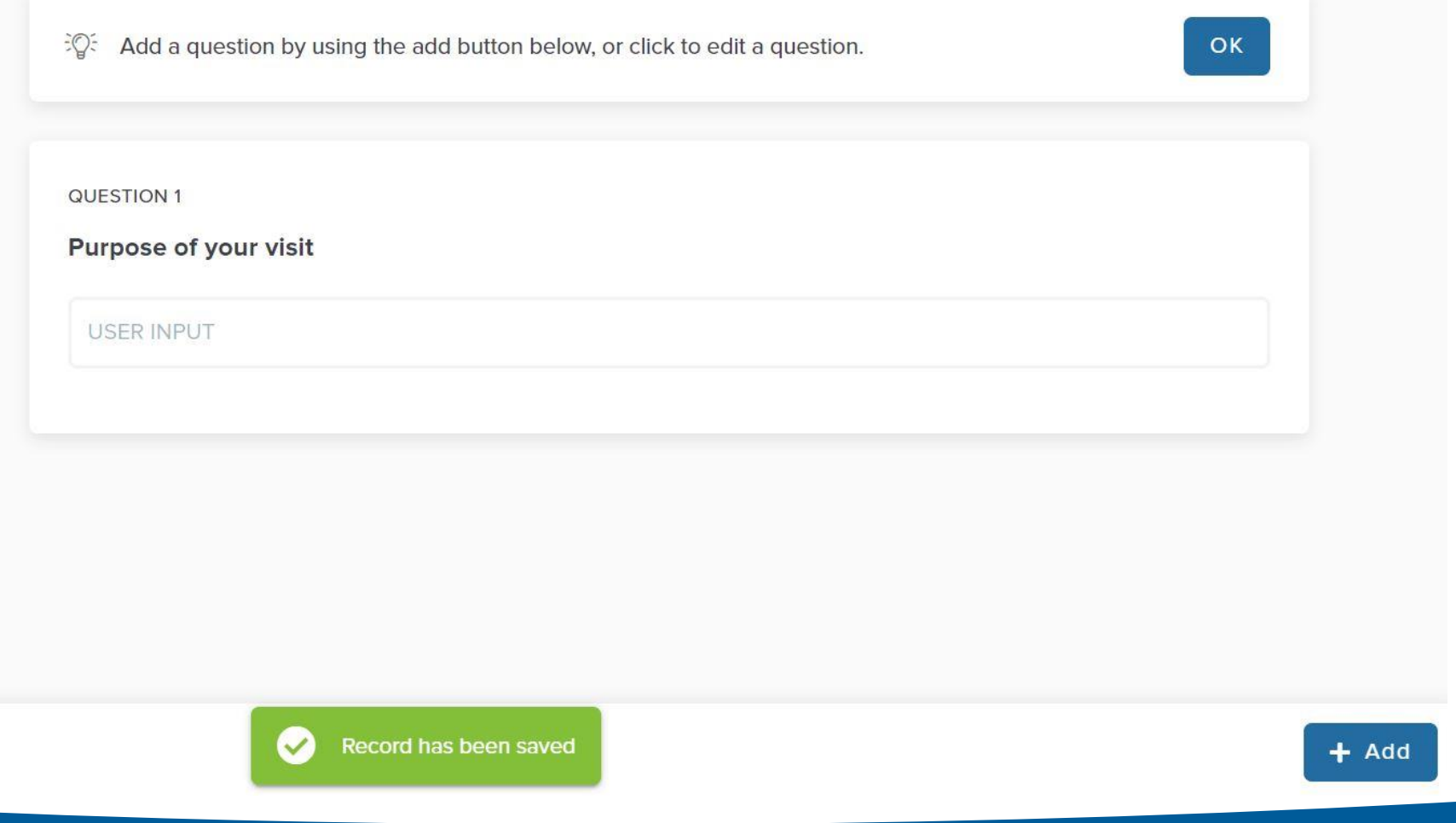

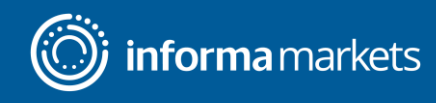

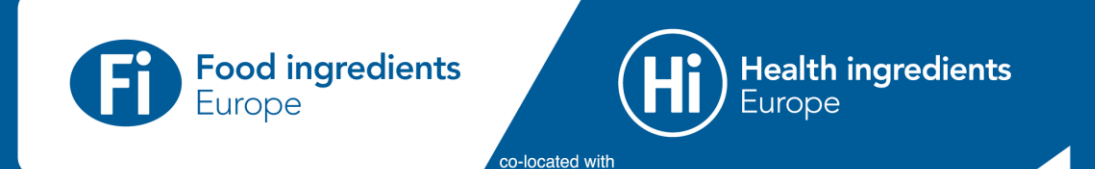

A second lead retrieval method

meelunie

 $\blacksquare$ 

UNIGRA

## **The Strip Person**

22 Nov - 2 Dec 2021 30 Nov - 2 Dec 2021 From Anywhere Frankfurt, Germany

# **Digital Content (QR Codes)**

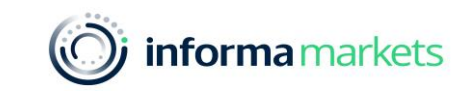

### A second way to collect leads

- Scanning a visitor's badge is one way to collect their information and secure them as a lead. A second way is to include QR codes on your stand.
- Within Visit Connect, assign QR codes to your company overall or to specific products and let visitors give you their contact information when they scan these QR codes that you have positioned around your stand!

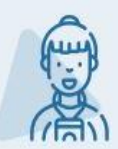

Visitor arrives at your booth

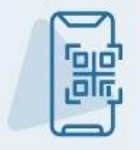

They scan your QR codes/you scan their badges

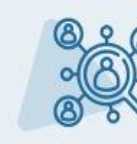

They collect content and you collect them as a lead

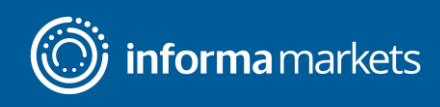

Under **Digital Content**, exhibitors can upload content (information about their business, products, services) and generate QR codes, which they can add to their booths.

Visitors have access to the content when scanning the QR code on their booth.

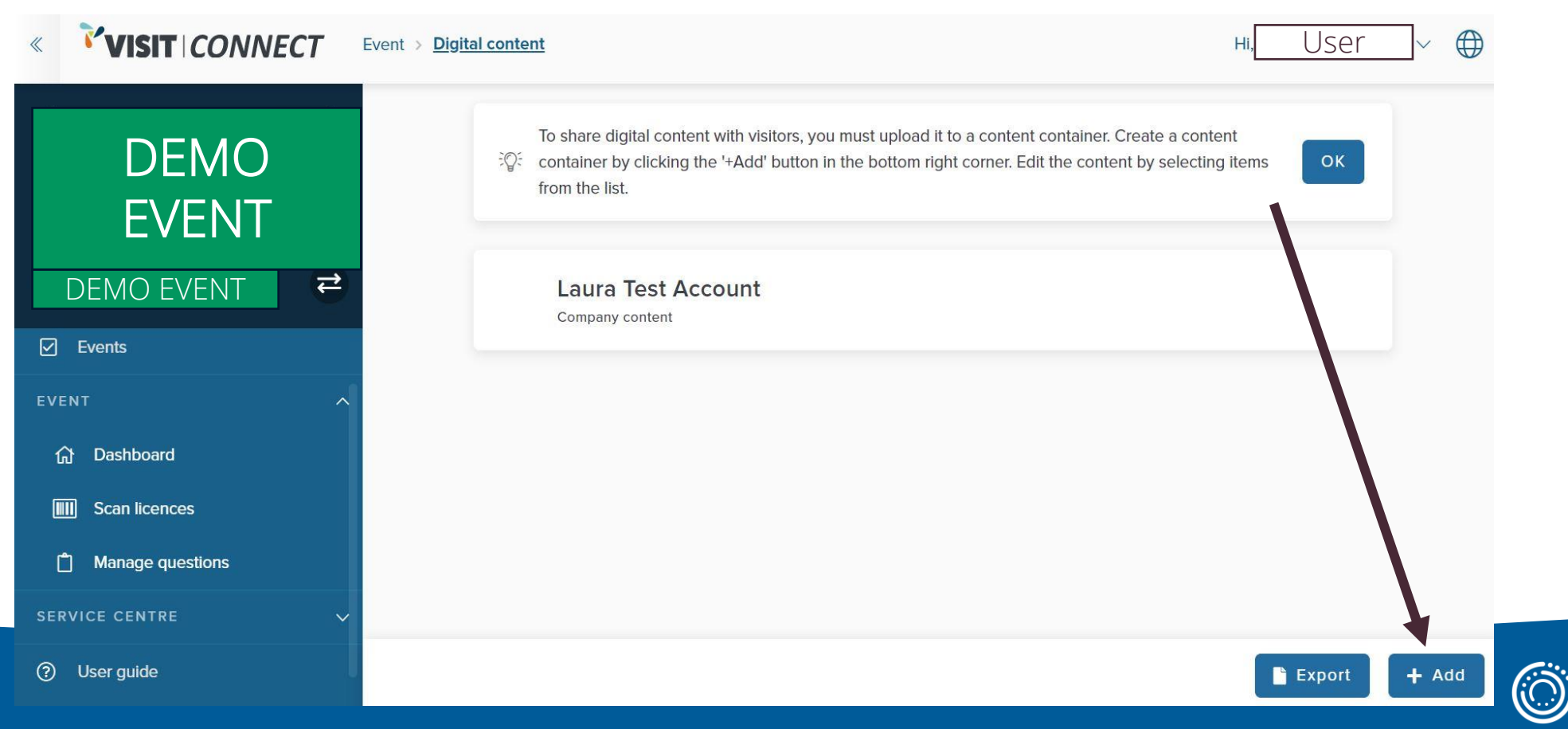

**nforma** markets

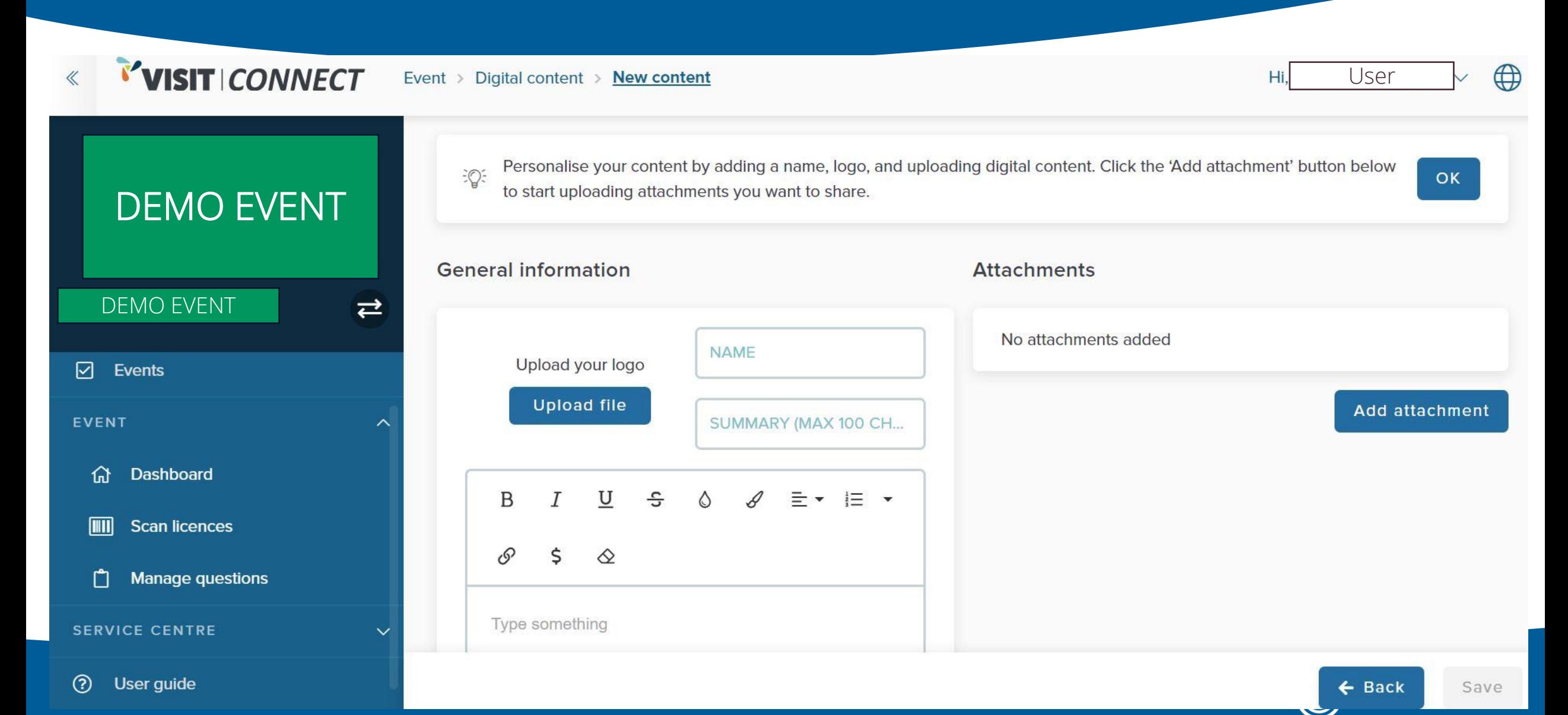

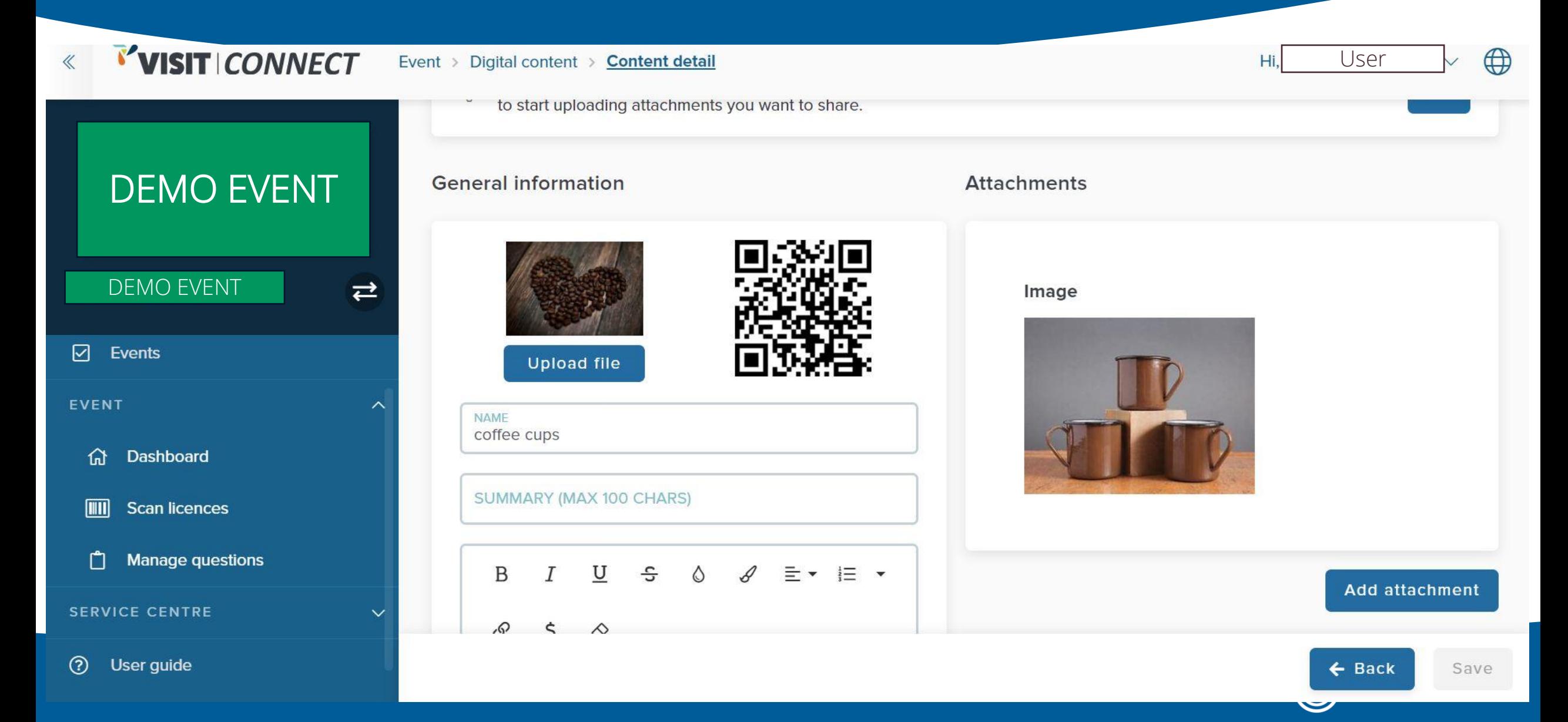

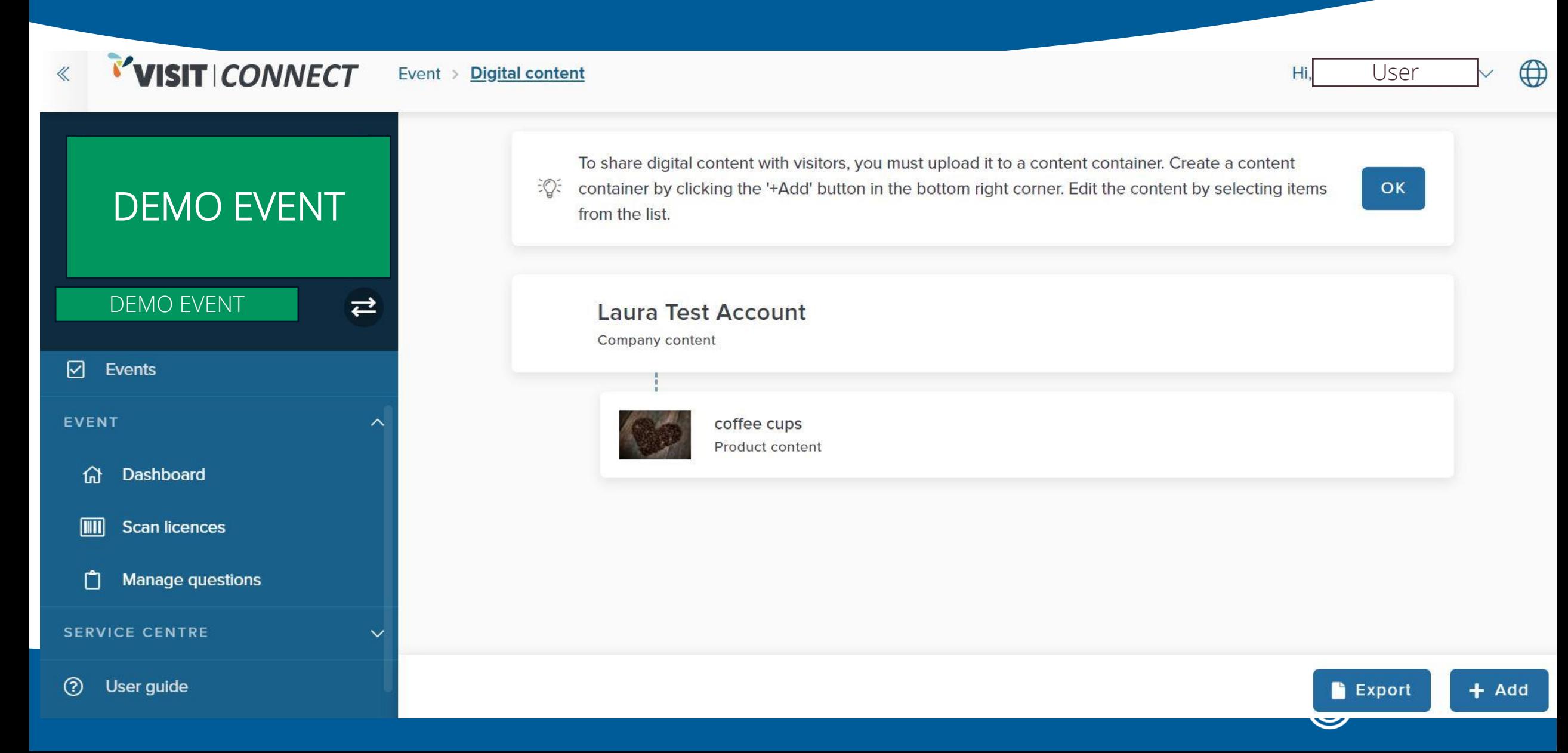

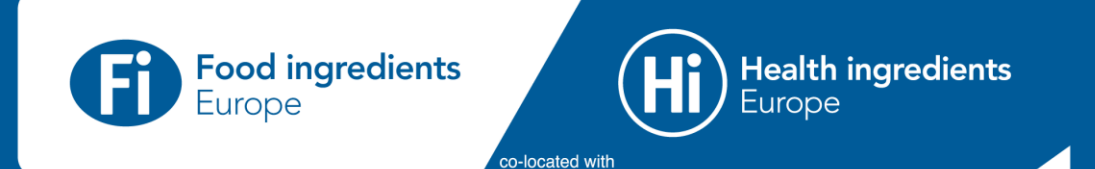

 $\blacksquare$ 

**UNIGRA** 

## **The Strip Person**

22 Nov - 2 Dec 2021 30 Nov - 2 Dec 2021 From Anywhere Frankfurt, Germany

# **Sharing Scan Licenses**

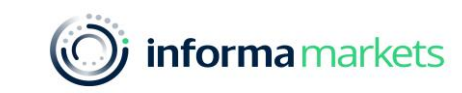

### Sharing Licenses with your Stand Staff

- o All stand personnel should have access to lead retrieval automatically. If you need to manually share, then in the system you can send an invitation email to your relevant stand personnel.
- o An Email will be sent to the staff member who can access Visit Connect via the QR code or the button in the Email

#### **What Next?**

o The app is now open with the licence activated. You're ready to collect leads!

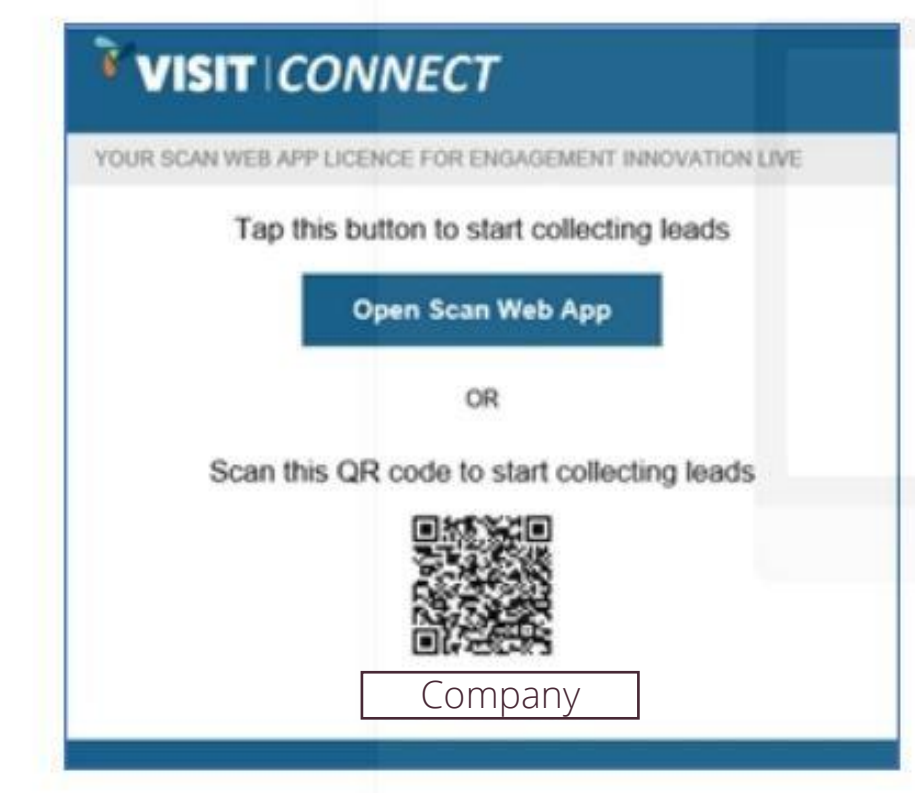

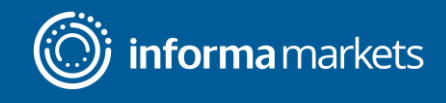

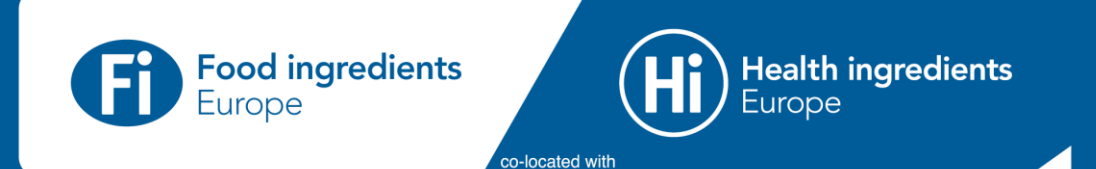

 $\blacksquare$ 

**UNIGRA** 

## **The State State State State State State State State State State State State State State State State State State State State State State State State State State State State State State State State State State State State S**

22 Nov - 2 Dec 2021 30 Nov - 2 Dec 2021 From Anywhere Frankfurt, Germany

# **Visit Connect – Web App**

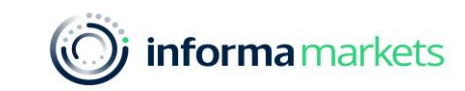

### Lead retrieval with scan app

Information of a visitor who is a potential lead is shared with an exhibitor when the exhibitor scans their (digital) badge. The scanning is done through Visit Connect which can be accessed directly through the event app (when logged in) or through the Visit Connect scan app.

#### **You can use the scan app to:**

- o Collect leads by scanning the QR codes on visitors' badges
- o Record visitors' answers to questions
- o Attach text notes, images and voice memos to leads
- o Copy a lead's contact details to your device contacts

#### Alternatively, you don't need to install an app. The web apps work through the web browser of your device. And once you're up and running, it will keep working even if you lose internet connection. When you reconnect, all the data collected with be synced to the Visit Connect server

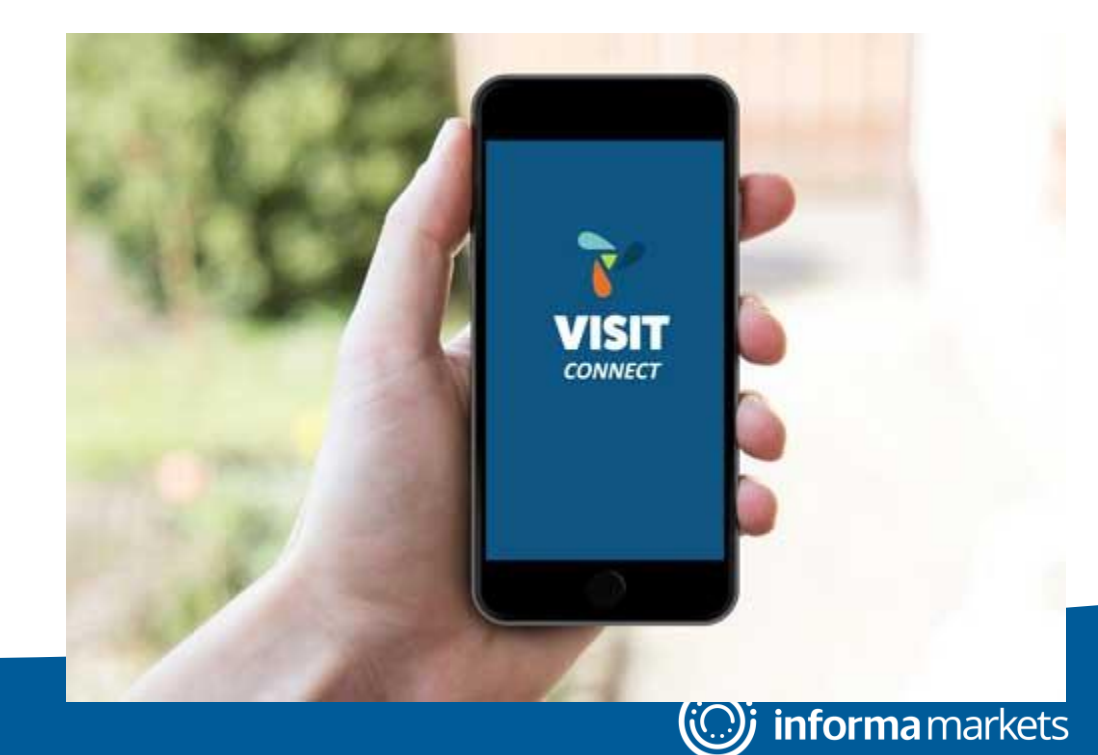

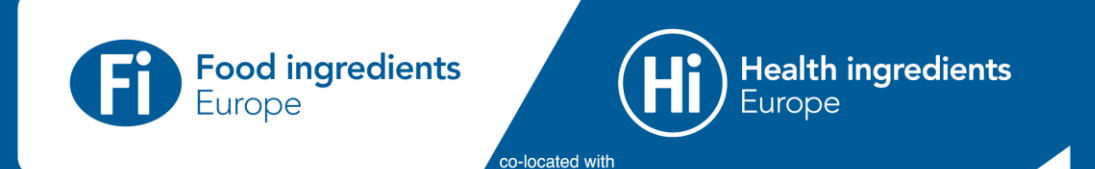

 $\blacksquare$ 

**UNIGRA** 

## **The Strip Person**

22 Nov - 2 Dec 2021 30 Nov - 2 Dec 2021 From Anywhere Frankfurt, Germany

# **Collecting Leads In-Person**

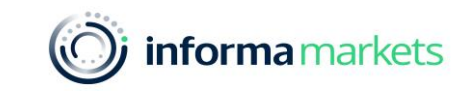

### Collect Leads

- 1. Tap the Add leads button in the bottom-right corner of your screen
- 2. Allow the app to use the camera on your device
- 3. Scan the QR code on the visitor's badge
- 4. If the scan succeeds, your device may vibrate or make a sound, depending on the device settings

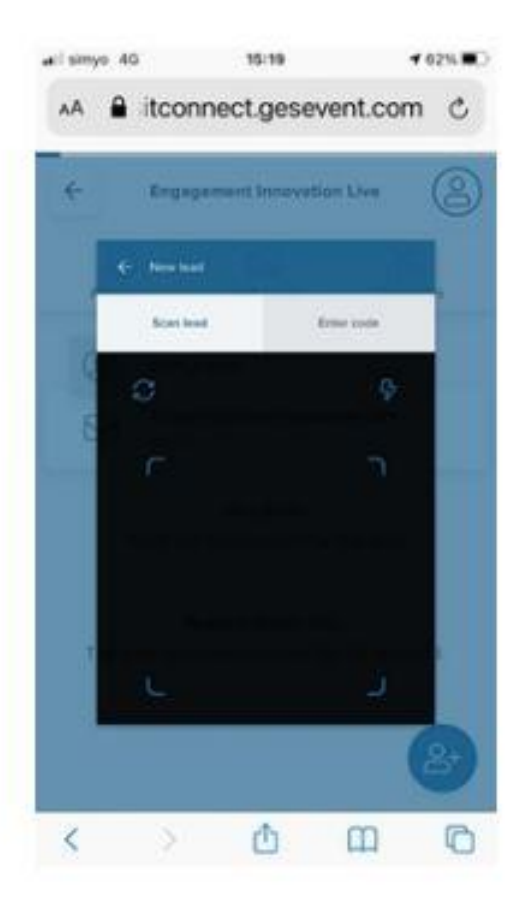

X My Badge

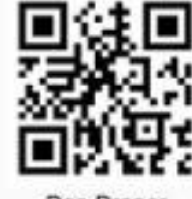

Don Draper

**Sterling Cooper** 

**Event Access** 

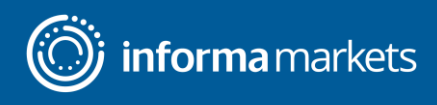

### Collect Leads

If the scan fails, you can manually enter the visitor's 15-character code on the **Enter code** tab.

This code is three groups of five letters printed on the badge.

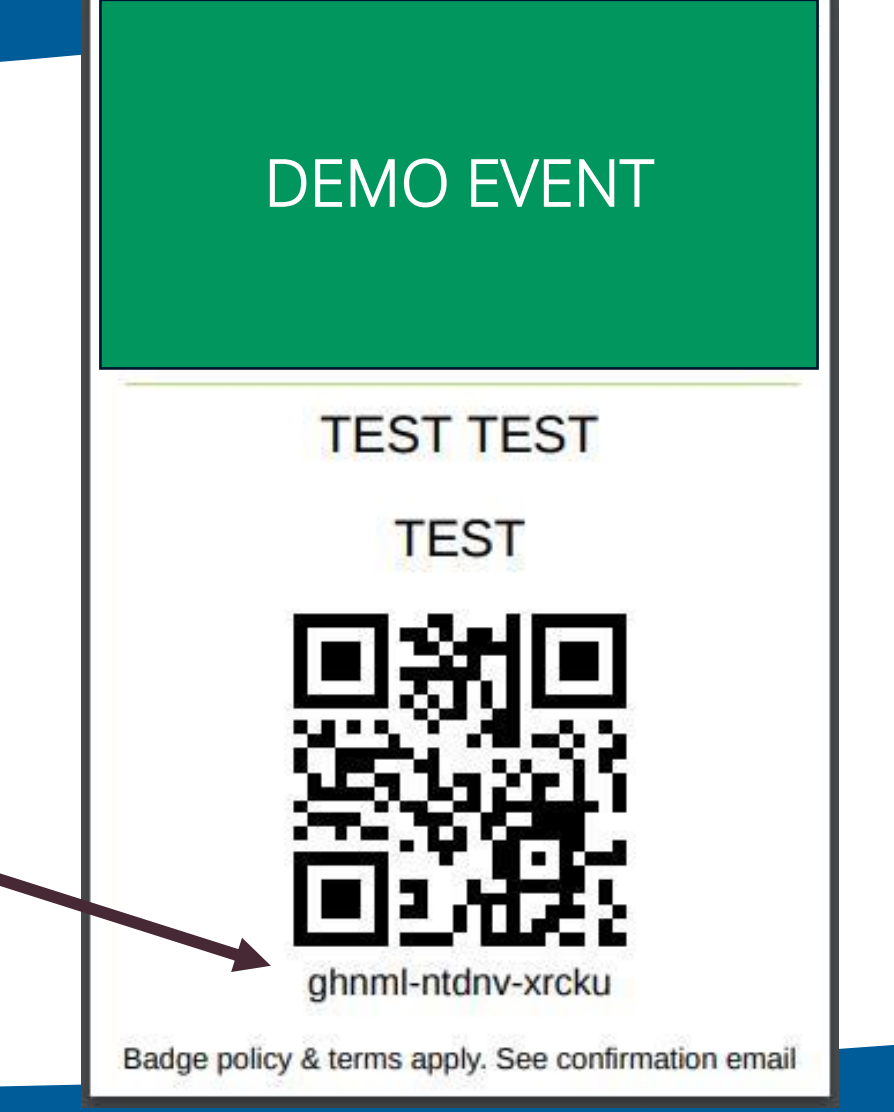

informa markets

### Collect Leads

After adding the lead, you can enter answers to questions which were setup pre-event and attach memos, images or notes.

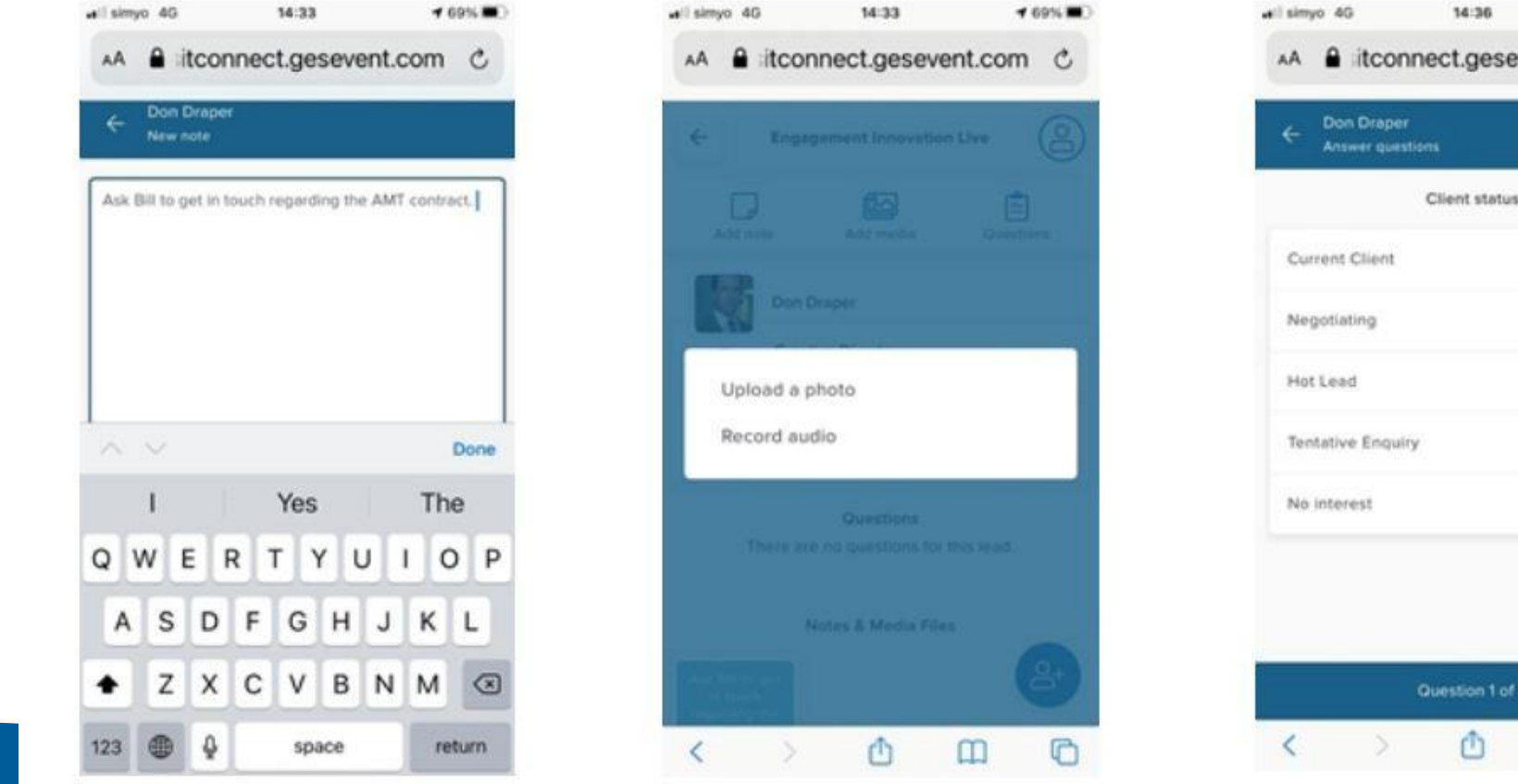

vent.com  $\Box$ 

**informa** markets

### Review Leads in App

In the main screen of Visit Connect, you can see a list of all the leads collected. Tap on one to see the details, and you can continue to annotate after the visitor has left.

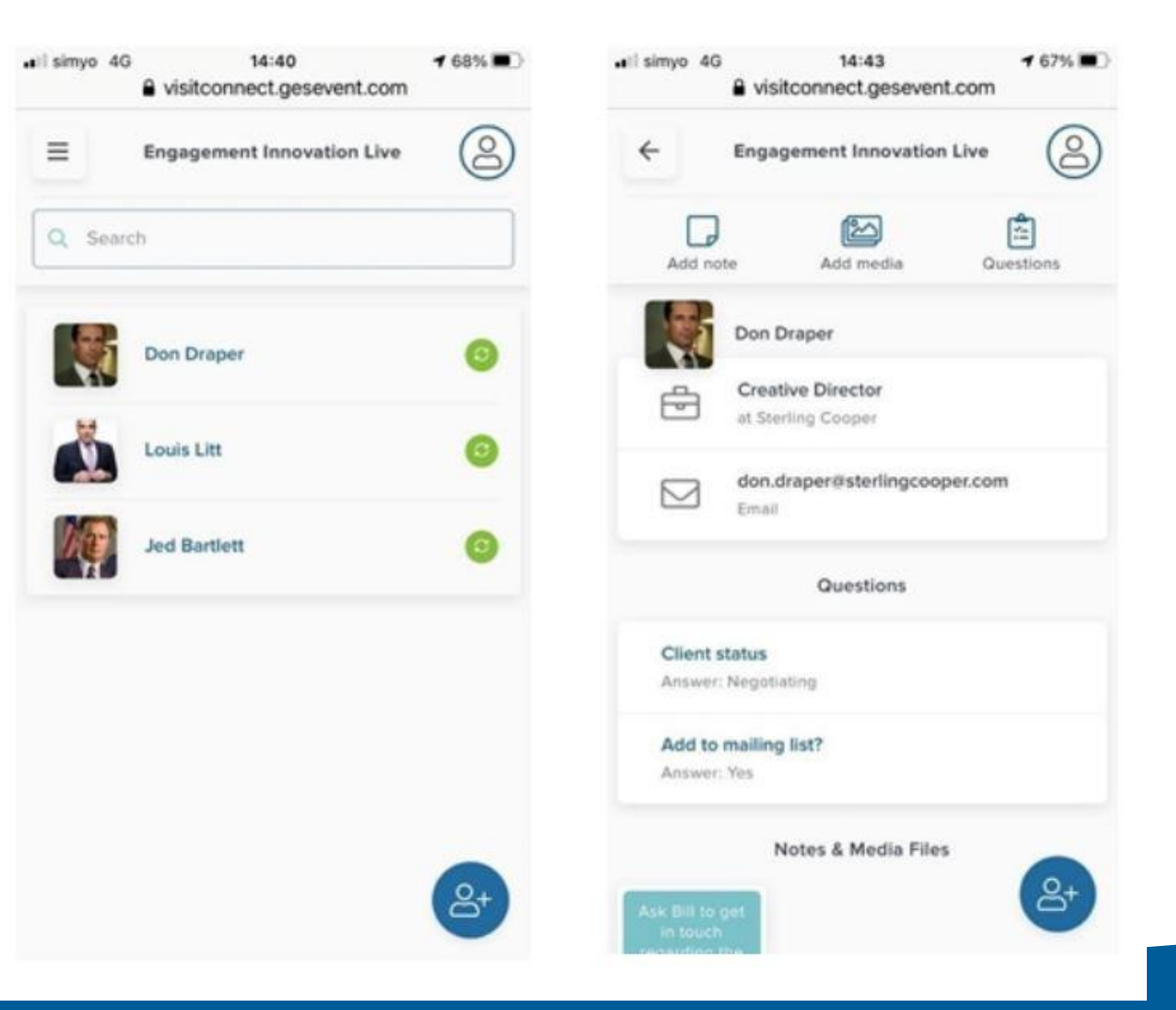

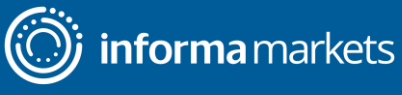

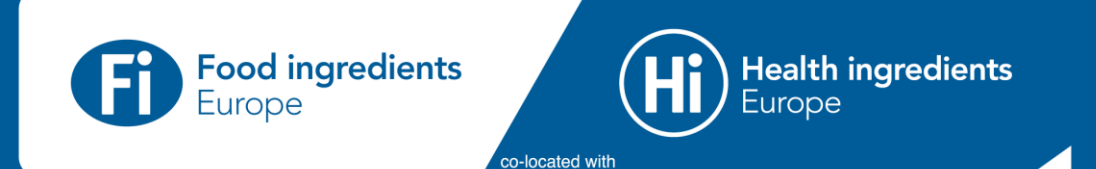

 $\blacksquare$ 

**UNIGRA** 

## **The Strip Person**

22 Nov - 2 Dec 2021 30 Nov - 2 Dec 2021 From Anywhere Frankfurt, Germany

# **Accessing your leads**

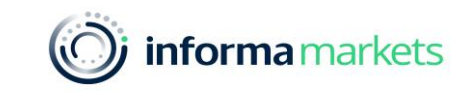

### Retrieving your lead data from the app

#### **Visit Connect app:** Perform a manual sync

- o Connect your device to the internet (be online) and open the Visit Connect app
- o Go to the **Leads** page and swipe down to start synchronising your leads
- o Wait until you see the message "All leads are synchronised", then close the app
- o Log in to your Visit Connect account in the web portal [\(https://visit.gesevent.com/](https://visit.gesevent.com/)) and verify that all the leads are visible and have been synchronised
- o You can synchronise your leads as often as you want, and we recommend that you ensure they are synchronised daily

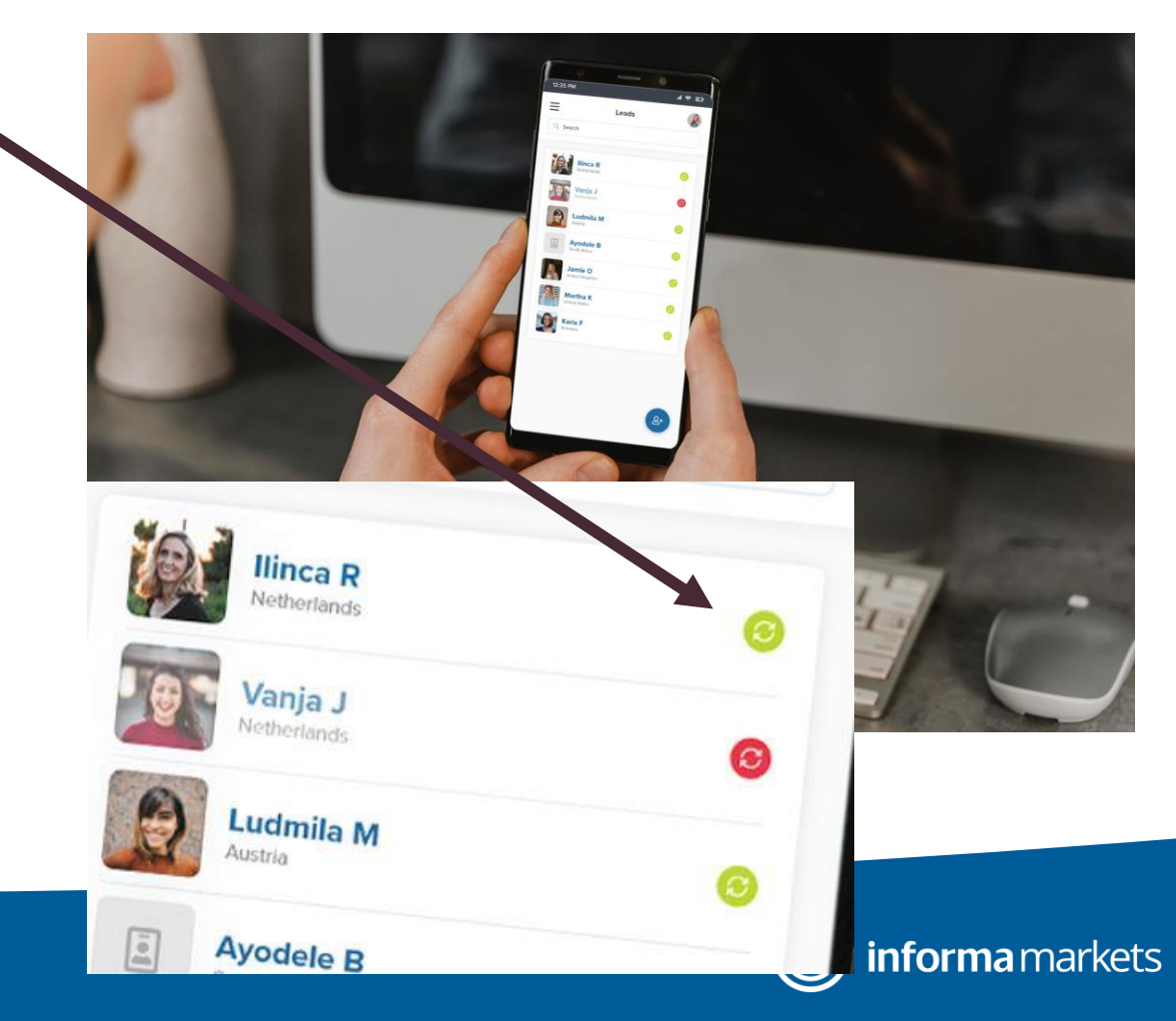

### Accessing your leads in the Visit Connect web portal

- Log in to your Visit Connect account in the web portal
- Click **Leads** in **Service Centre** in the side menu to see a list of all the leads that have been collected during the event
- The columns FULL NAME, COMPANY, and EMAIL show the leads' contact details as entered on their event registration form. The list also contains these columns:
	- o Scanned by: This tells you the method the lead was collected
	- o Scan time: The date and time at which the lead was collected and by which staff member.

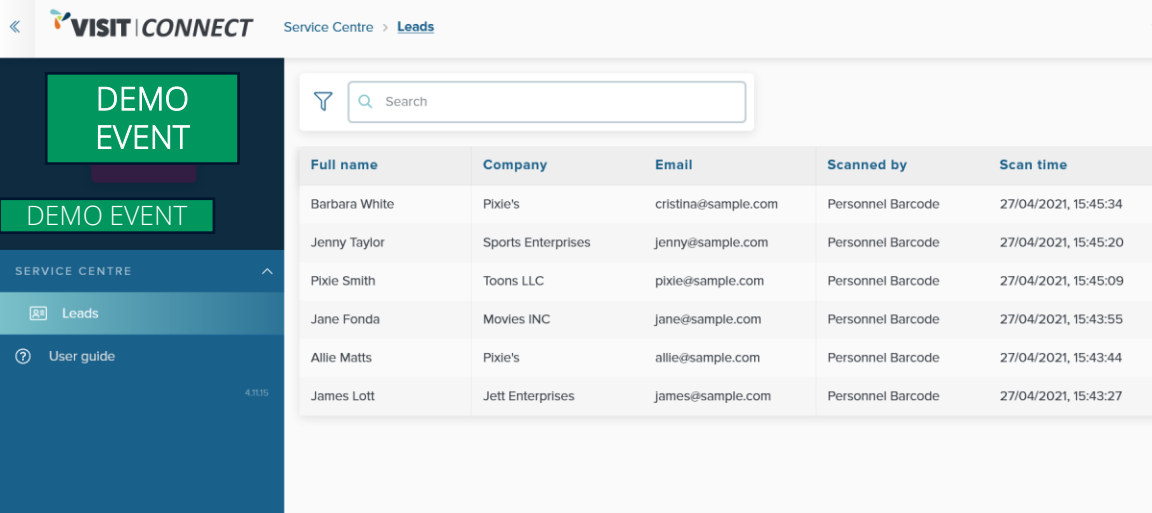

Total no. of leads matching your search criteria 6

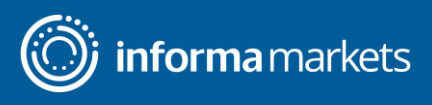

### Exporting Leads

- You can use the Visit Connect web portal to export leads to an Excel workbook or .csv file for follow-up or import into a CRM.
- In the menu, click **Leads**.
- In the bottom-right corner, click **Actions -> Export all leads.**
- Click **DOWNLOAD** and choose where to save the file to your computer and select Save.
- You can now open the export file in Microsoft Excel, or import it into any software that supports this file format (see [Leads export file](http://help.n200.com/visitconnect/Topics/con_leads_export_file.html)).

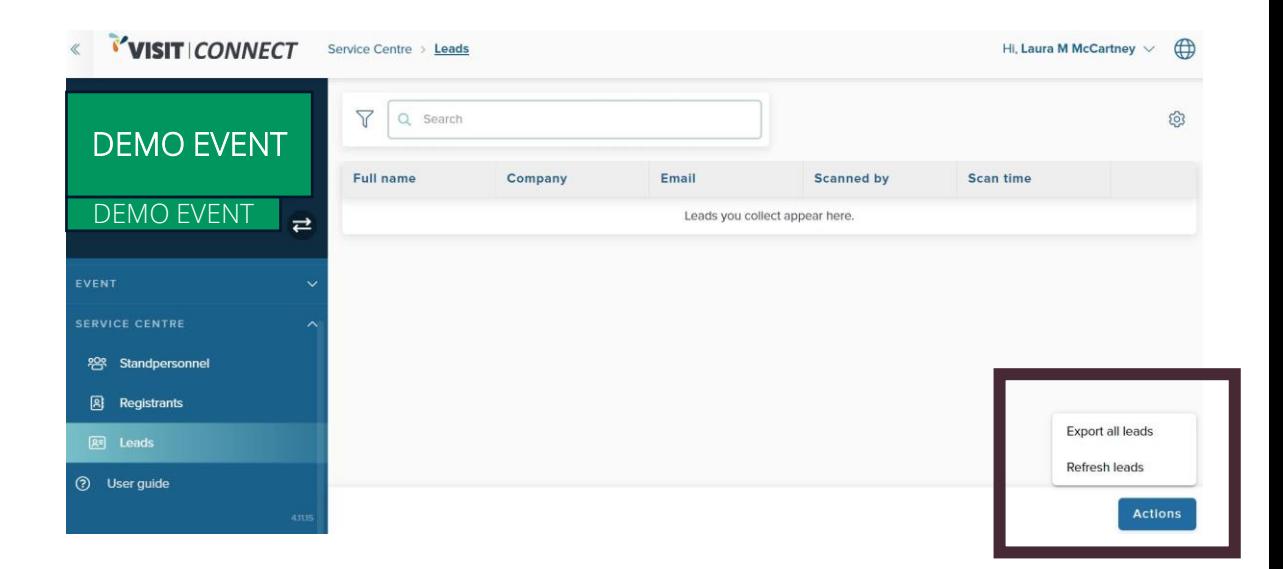

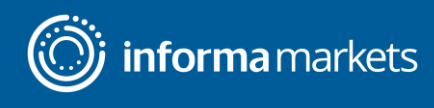